# Выбор бизнес-процесса на ТСД в «Складе 15»

Последние изменения: 2024-03-26

В программном продукте «Склад 15» есть возможность выбрать на ТСД бизнес-процесс, по которому будет происходить выгрузка и загрузка документа в «1С: Предприятие», если для данного типа документа на ТСД бизнес-процесс не является уникальным.

Данная функция особенно полезна, если для одной операции на ТСД предусмотрены разные бизнес-процессы использования.

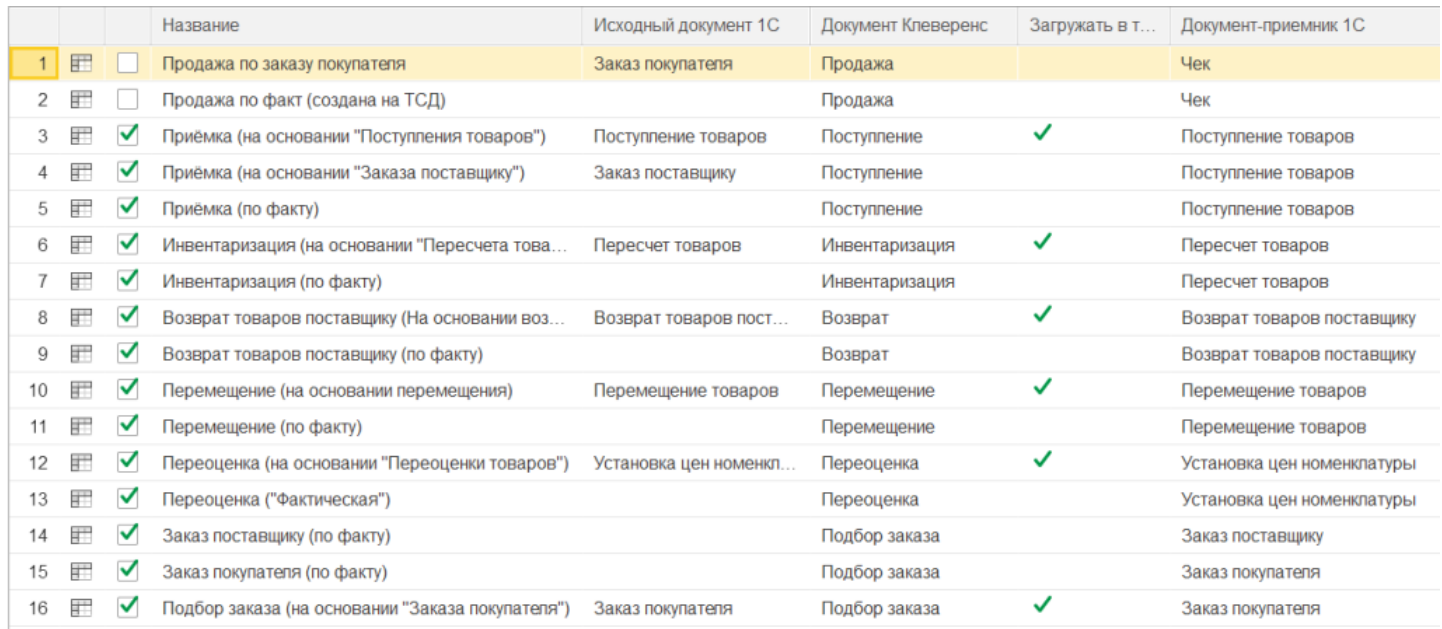

При создании нового документа любой операции на ТСД будет появляться список бизнес-процессов, из которого можно выбрать необходимый. В дальнейшем он будет использоваться для загрузки/ выгрузки документа в 1С.

Рассмотрим на примере операции [«Подбор](https://www.cleverence.ru/support/category:801/) заказа».

CLEVERENCE.RU — 2/4

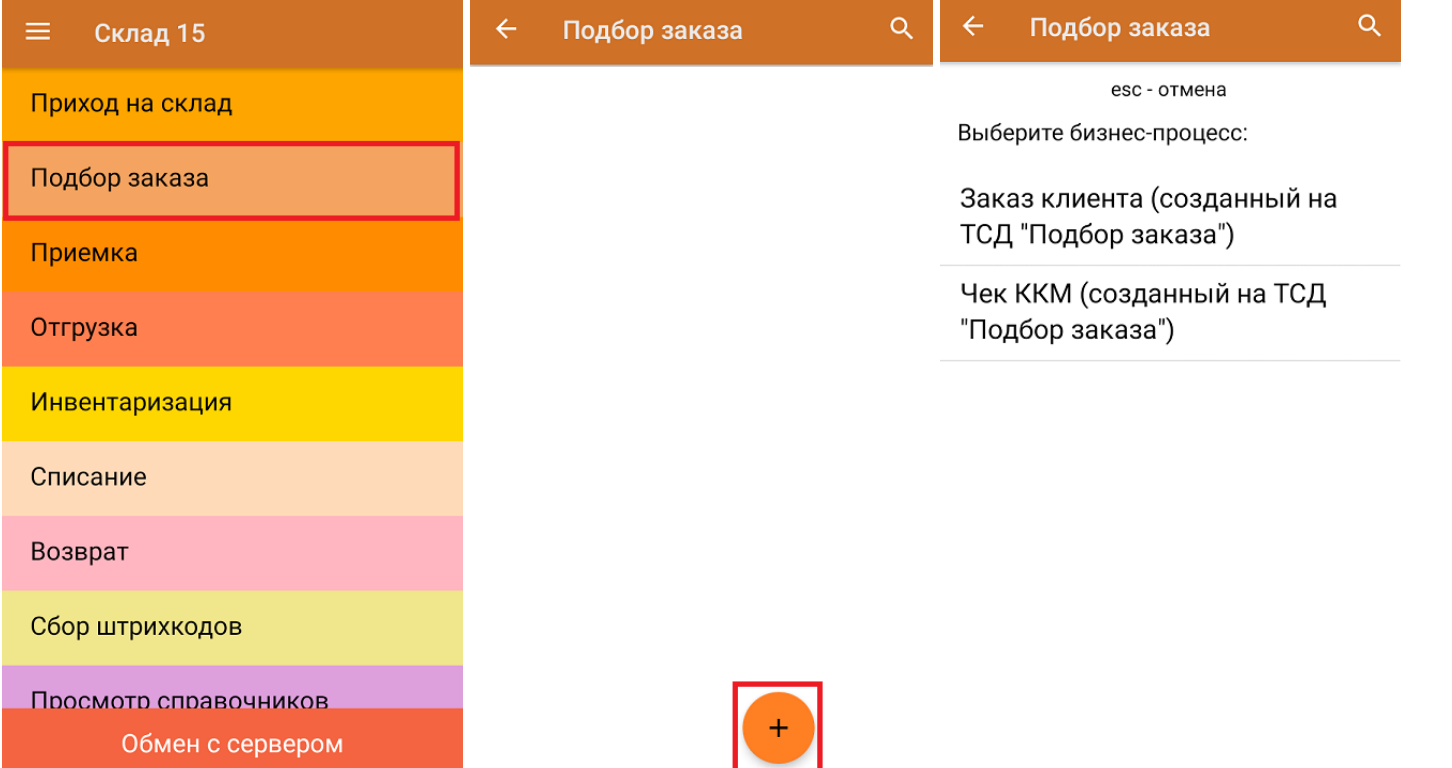

Выбранный бизнес-процесс будет отображаться в шапке документа.

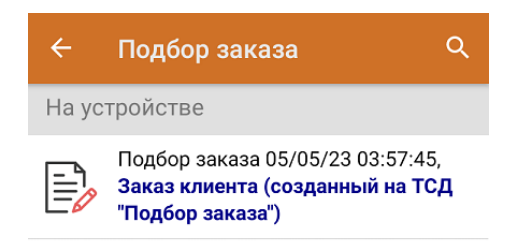

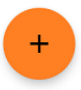

## Вопросы по настройке бизнес-процессов на ТСД

#### **Вопрос:**

Можно ли отладить бизнес-процесс, чтобы документ товароучетной системы «Упаковочный лист» после нажатия на кнопку «Завершить» уходил на сервер 1С, но при этом оставался на ТСД для возможности редактирования?

**Установленная конфигурация 1С:**

«1С:Управление торговлей 11.4»

#### **Продукт Mobile SMARTS:**

#### «Склад 15, Базовый с Кировкой»

#### **Решение:**

После завершения документа «Упаковочный лист» на ТСД он будет отображаться как завершенный, но при загрузке в 1С, документ удаляется и с ТСД, и из базы продукта. Резервная копия же этого документа отправляется в папку «Backup».

Для этого на рабочем столе откройте визард панели управления MobileSMARTS (как показано на скриншоте ниже). В панели отображается информация о составе списка типов документов и соответствующих им схемам обработки.

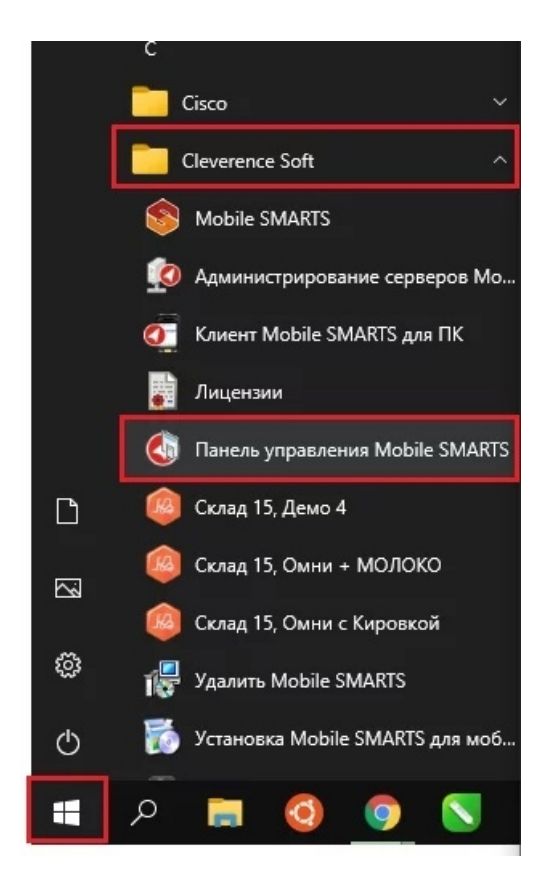

Далее в окне «Конфигурация» раскройте папку «Типы документов», выберите нужную конфигурацию базы данных, нажмите на папку «Основные», найдите и откройте документ «Упаковочный лист». Справа на экране появится окно «Свойства».

В списке найдите блок «Серверные документы» → «Показывать в списке завершенные документы» и выставите значение «Да». Сохраните внесенные изменения.

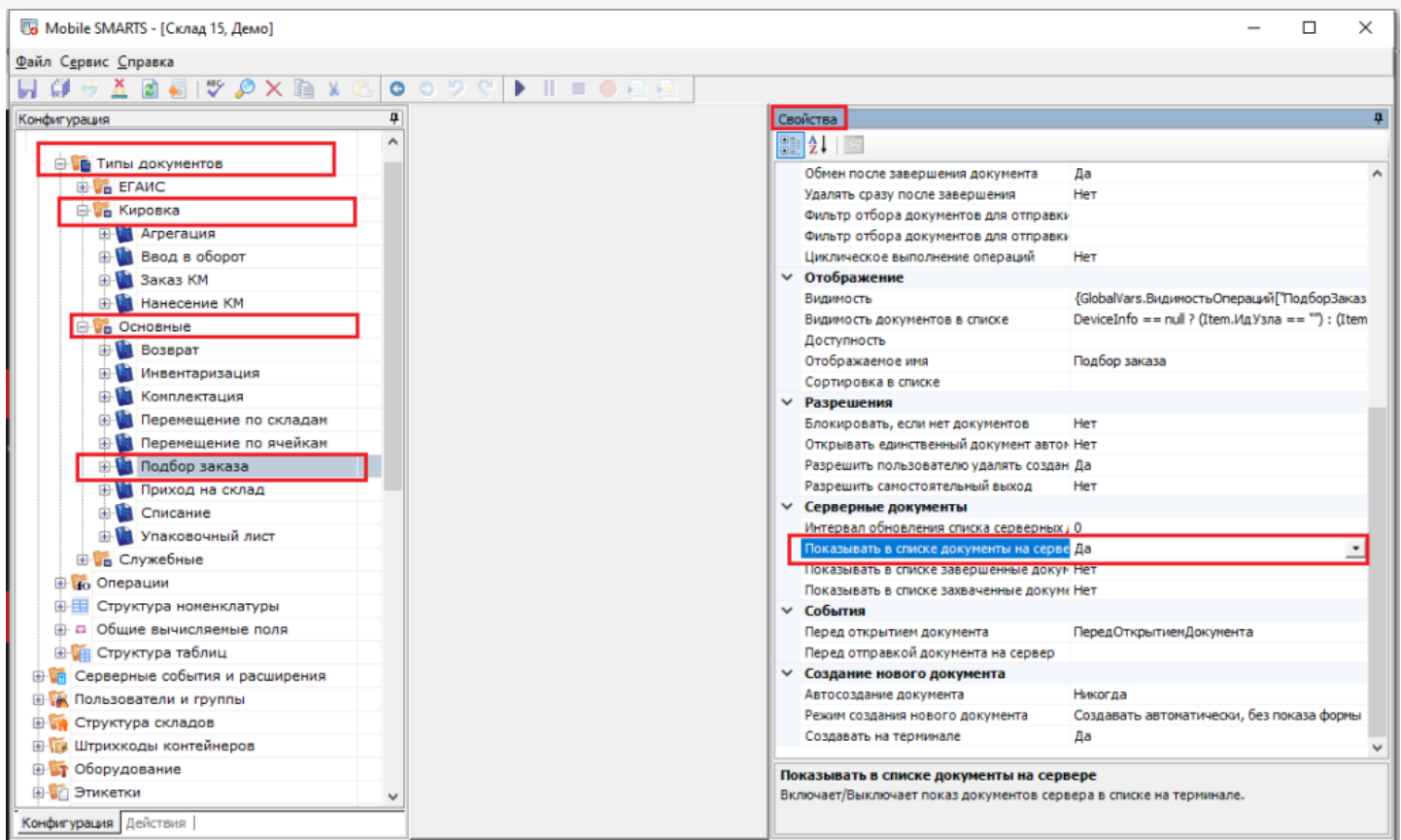

В итоге документ будет выглядеть как показано на скриншоте ниже, но при загрузке данного документа в 1С он не будет отображаться на ТСД.

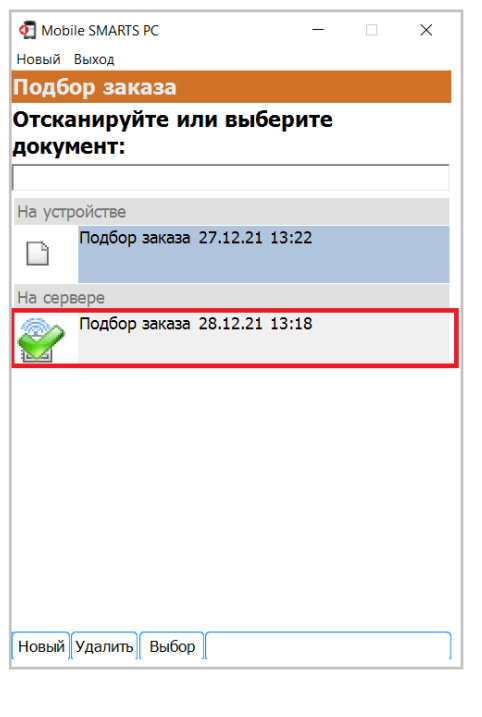

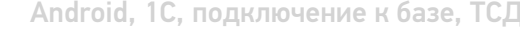

### Не нашли что искали?

ø